# brother

## **MFC-665CW**

# **Windows Vista™** 安装指南

在使用本打印机之前,您必须安装硬件和驱动程序。请仔细阅读 **"** 快速安装指南 **"** 和此 **"Windows Vista™** 安装指南 **"** 中的正确设置和安装说明。

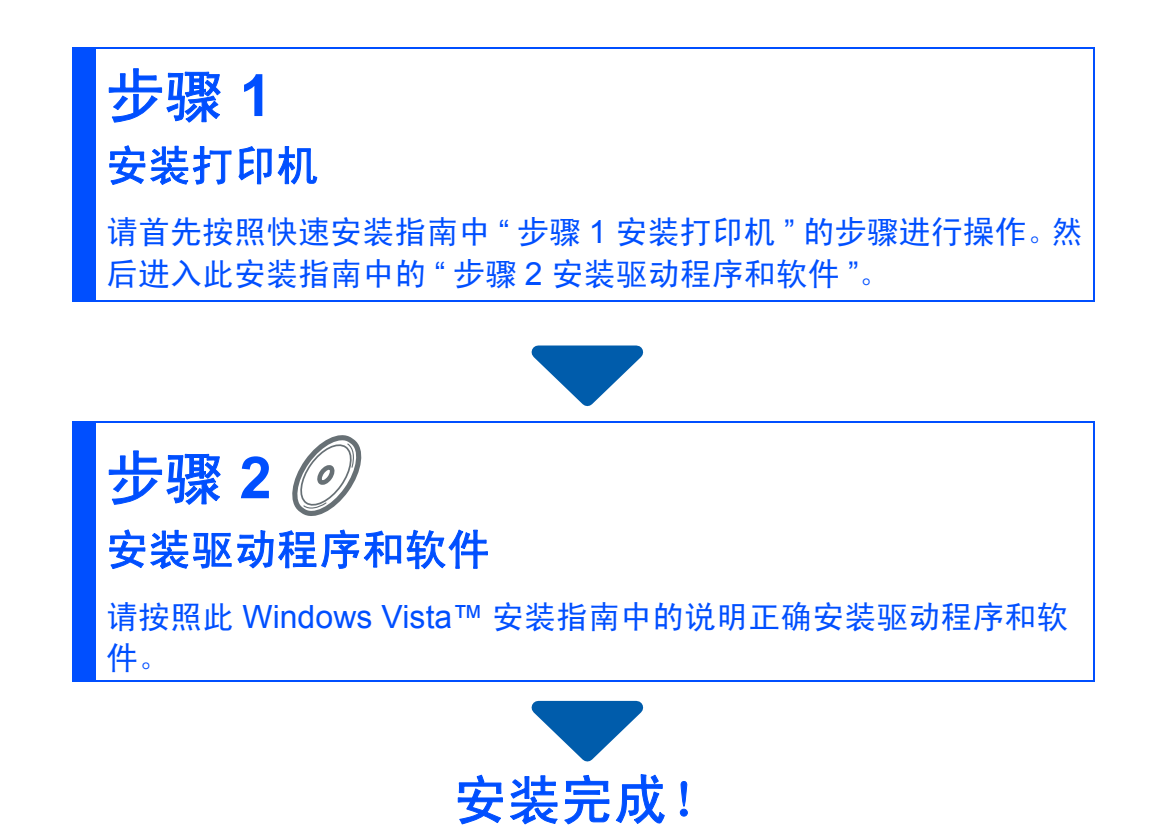

将 **"** 快速安装指南 **"**、此 **"Windows Vista™** 安装指南 **"** 及随机光盘保存在方便的地方,以便随时快捷 查询。

## **<sup>1</sup>** 本安装指南中使用的符号

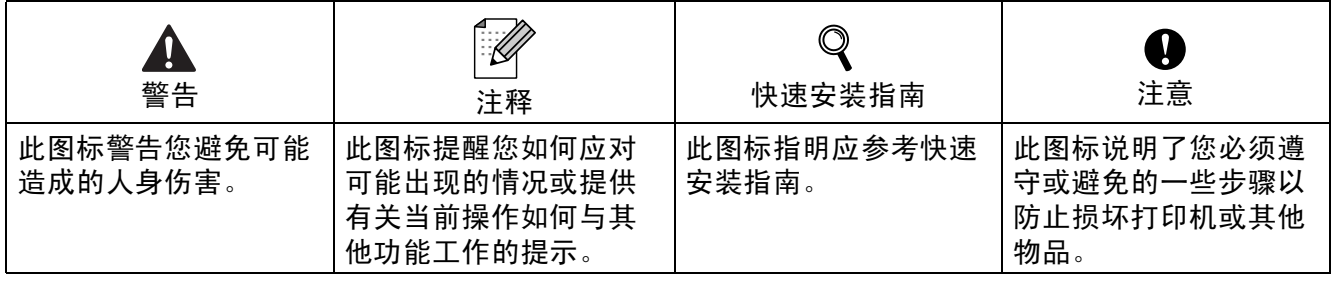

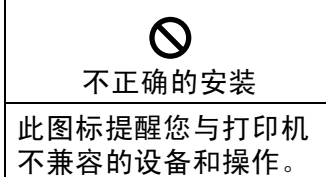

## 开始操作前

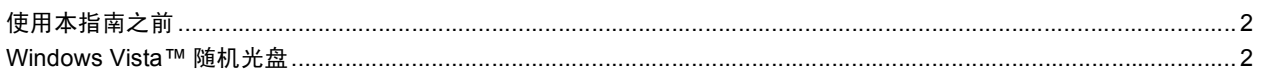

## 步骤 2- 安装驱动程序和软件

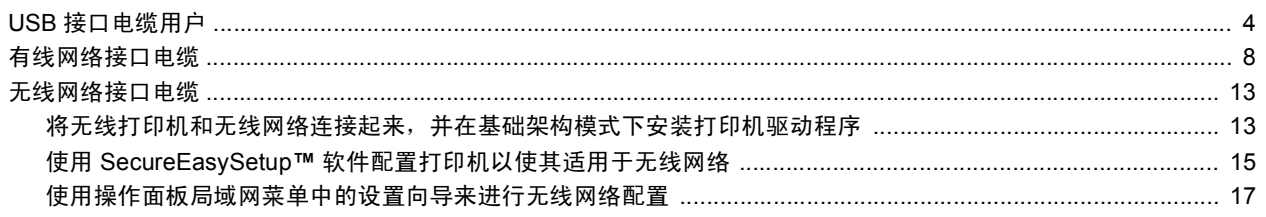

## 网络用户

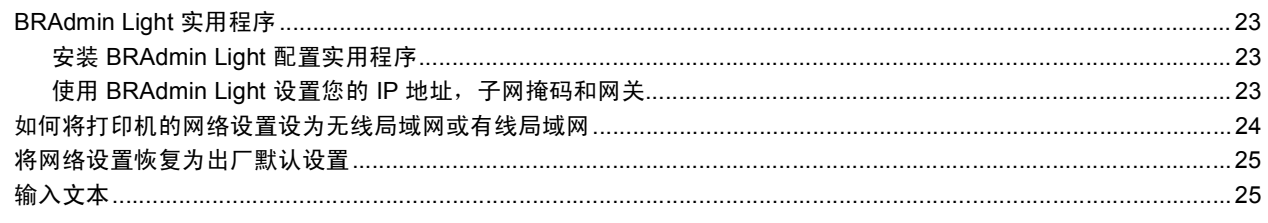

## 其他信息

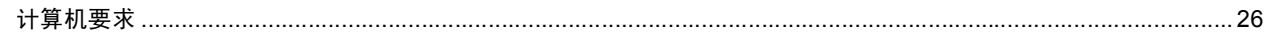

<span id="page-3-0"></span>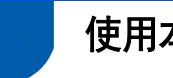

## <span id="page-3-1"></span>**<sup>1</sup>** 使用本指南之前

本指南仅适用于 Windows Vista™ 用户。其中介绍了如何为 Windows Vista™ 安装 MFL-Pro Suite 软件和多功能驱动程序及其他有关 Windows Vista™ 的信息。安装驱动程序和软件之前, 请先按照快速安装指南中 **"** 开始 **"** 部分和 **"** 步骤 **1** 安装打印机 **"** 中的步骤进行操作。完成初始 设置后,请按照此指南中的步骤安装 MFL-Pro Suite 和驱动程序。您还可以从快速安装指南中 获取其他有关本打印机的信息。

 $\mathbb{Q}$ 请首先阅读快速安装指南。

## <span id="page-3-2"></span>**<sup>2</sup> Windows Vista™** 随机光盘

您可以在 Windows Vista™ 随机光盘中找到下列信息。

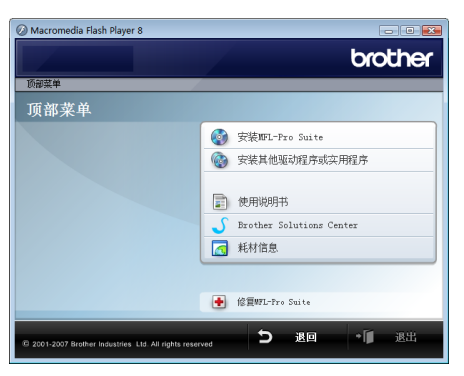

### 安装 **MFL-Pro Suite**

您可以安装 MFL-Pro Suite 软件和多功能驱动程序。

### 安装其他驱动程序或实用程序

您可以安装另外的 MFL-Pro Suite 软件实用程序而不安装 Presto!® PageManager®,或者仅安 装打印机驱动程序。

#### 使用说明书

查看 HTML 或 PDF 格式的软件使用说明书和网络使用说明书 ( 仅适用于内置网络的机型 ) 。您 还可以通过访问 Brother Solutions Center ( Brother 解决方案中心 ) 查看 PDF 格式的使用说明 书。软件使用说明书中包含对连接到计算机时的可用功能的介绍。(例如:打印与扫描详细信 息 )

### **Brother** 支持

有关常见问题解答 (FAQs)、使用说明书、驱动程序更新以及打印机使用提示,请访问 Brother Solutions Center ( Brother 解决方案中心 )。 ( 需要连接到网络 )

#### - 5 耗材信息

请登陆以下网站获取 Brother 原装 / 正品耗材信息:<http://www.brother-cn.net/supply.html>。

#### 修复 **MFL-Pro Suite (** 仅适用于 **USB )**

如果安装 MFL-Pro Suite 过程中发生故障,请使用这一选项自动修复并重新安装 MFL-Pro Suite。

### 安装驱动程序和软件 步骤2

#### 请遵循本页关于接口电缆的提示。

最新的驱动程序、文件以及有关问题的最佳解决方案,请直接从光盘 / 驱动程序中访问 Brother Solutions Center (Brother 解决方案中 心)或直接登录 http://solutions.brother.com。

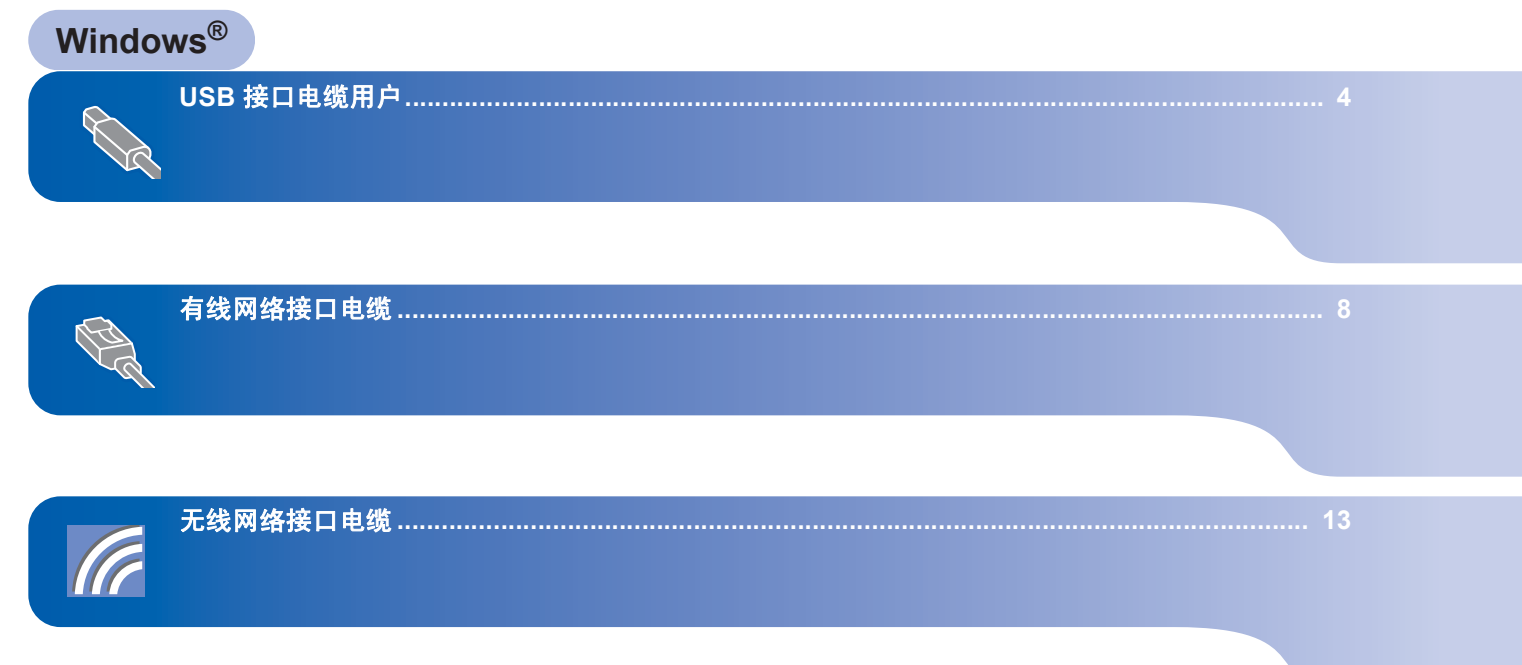

# 步骤 **2**

## <span id="page-5-1"></span><span id="page-5-0"></span>**<sup>1</sup> USB** 接口电缆用户

**Windows ® USB**

○ 不正确的安装 切勿连接接口电缆。 安装驱动程序时,已经连接了接口电缆。

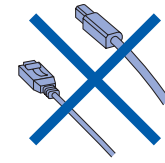

### 重要事项

请确定您已经完成了快速安装指南中的步 骤 **1** 安装打印机的全部步骤。

### 注释

- *•* 安装 *MFL-Pro Suite* 前请关闭所有正在运 行的应用程序。
- *•* 确保打印机的介质驱动中没有介质卡。

#### 安装驱动程序并将打印机连接到计算机。

1 如果您已经连接了接口电缆,请断开打 印机与电源及计算机的连接。

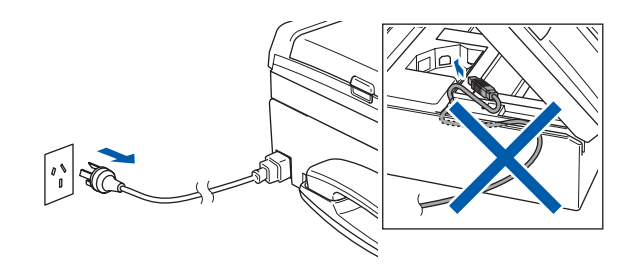

2 打开计算机。 必须以管理员权限登录。 3 将随机附带的适用于 Windows Vista™ 的光盘放入光盘驱动器。 出现型号名称窗口时,请选择所需打印 机。出现语言窗口时,请选择所需语言。

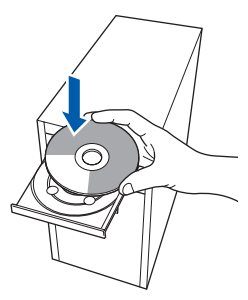

4 将会出现随机光盘主菜单。点击 **"** 安装 **MFL-Pro Suite"**。

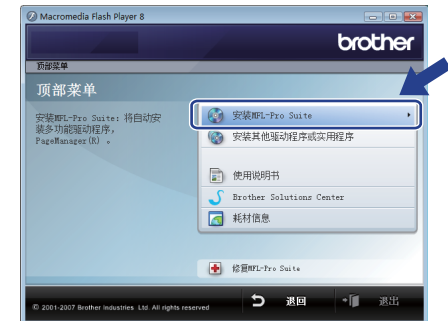

如果没有出现此窗口,请使用 Windows<sup>®</sup> Explorer 从 Brother 随机光 盘的主文件夹来运行 **"start.exe"** 程 序。

注释

出现 *"* 用户帐户控制 *"* 窗口时,点击 *"* 允 许 *"*。

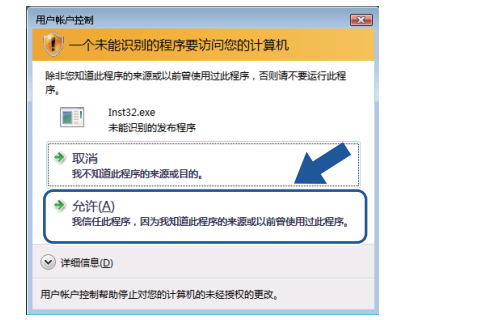

5 选择**"**本地连接**"**,然后点击**"**下一步**"**。 继续安装。

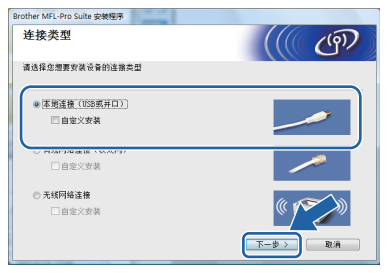

**6** 阅读并接受 Presto!<sup>®</sup> PageManager<sup>®</sup> **"** 许可证协议 **"** 之后,点击 **"** 是 **"**。

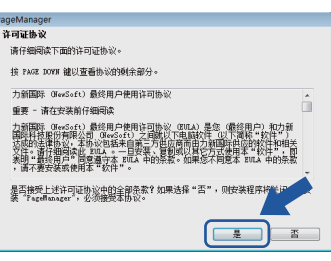

- 7 自动开始安装 Presto!<sup>®</sup> PageManager<sup>®</sup>,随后开始 MFL-Pro Suite 的安装。
- 8 出现 Brother MFL-Pro Suite 软件 **"** 许可 证协议"窗口时,如果您同意此软件许 可证协议,请点击 **"** 是 **"**。

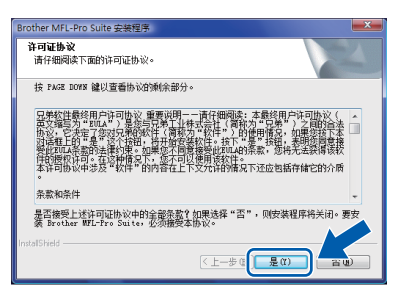

注释

出现此窗口时,请点中复选框并点击 *"* 安 装 *"* 来正确完成安装。

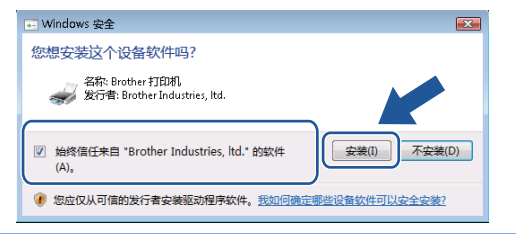

9 出现此窗口时,请进行下一步。

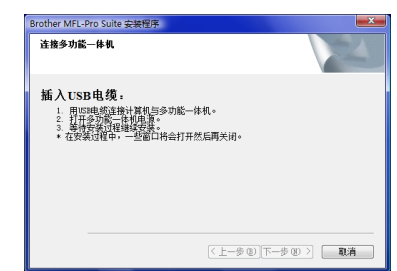

10 双手抬起扫描器盖板,并使用打印机左 右两侧的塑料支架将其固定在打开位置。

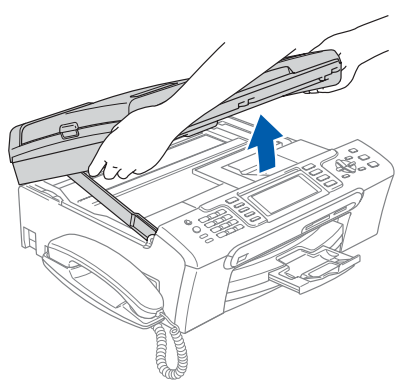

11 将USB电缆插入带有 Ha 标志的USB插 口中。如下图所示, USB 插口位于打 印机内部右侧。

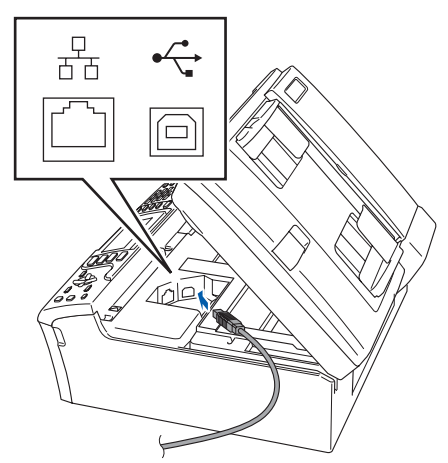

## 安装驱动程序和软件

**Windows ® USB**

步骤 **2**

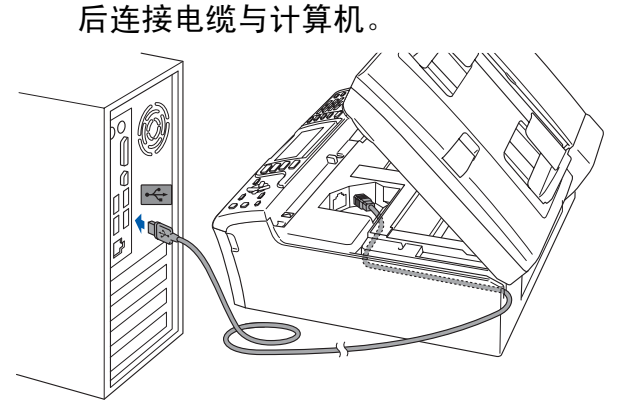

12 如下图所示, 小心地将 USB 接口电缆

嵌入槽内,并顺着槽绕到设备后部。然

- 不正确的安装
- **•** 请勿将打印机连接到键盘上的**USB**端口或 未通电的 **USB** 集线器。 **Brother** 建议您 将打印机直接连接到计算机。
- **•** 请确保电缆不会妨碍盖板的关闭,否则可 能发生故障。
- **•** 请确保使用的**USB 2.0**电缆长度不超过**6**英 尺 **(2** 米 **)** 。
- $13$  抬起扫描器盖板,解除锁定 $(0)$ 。 轻轻地放下扫描器盖板支架 (2) 并合上 扫描器盖板 (3)。

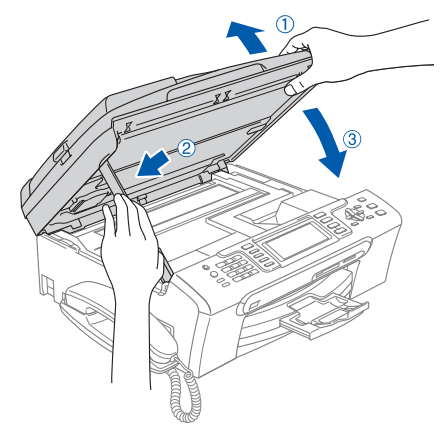

14 接通电源,启动打印机。

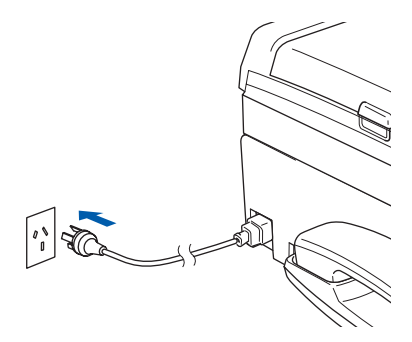

将自动开始安装 Brother 驱动程序。安 装窗口将连续显示。请稍等,显示所有 窗口可能需要几秒钟的时间。

不正确的安装 安装过程中请勿试图取消任何窗口。

15 显示**"**在线注册**"**窗口时,请按照屏幕上 的说明进行选择。

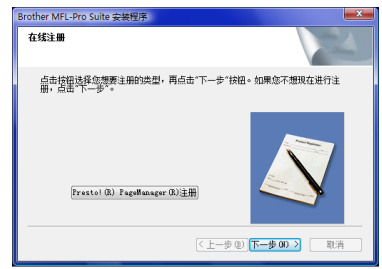

**Windows**

**USB**

**®**

### 16 点击**"**完成**"**重启计算机。重新启动计算 机后,必须以管理员权限登录。

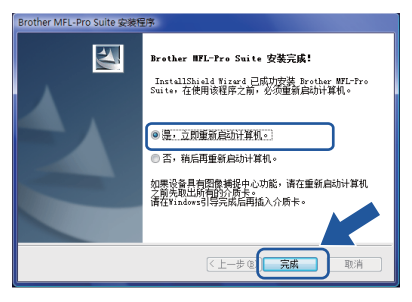

## 注释

重启后,计算机将自动进行安装诊断。如 果安装不成功,将显示安装结果窗口。如 果诊断显示安装失败,请参照屏幕上的说 明或阅读在线帮助和

*Start/All Programs/Brother/MFC-665CW* 中的常见问题解答 *(FAQs)* 进行操作。

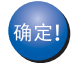

### 完成 **MFL-Pro Suite** 的安装。

## 注释

*MFL-Pro Suite* 包括打印机驱动程序,扫 描器驱动程序, *Brother* 控制中心 *3*, *Presto!® PageManager®* <sup>和</sup> *TrueType®* 字体。

7

<span id="page-9-0"></span>**<sup>2</sup>** 有线网络接口电缆

### 重要事项

请确定您已经完成了快速安装指南中的步 骤 **1** 安装打印机的全部步骤。

### 注释

- *•* 安装 *MFL-Pro Suite* 前请关闭所有正在运 行的应用程序。
- *•* 确保打印机的介质驱动中没有介质卡。
- 1 断开打印机与电源的连接。
- 2 双手抬起扫描器盖板,并使用打印机左 右两侧的塑料支架将其固定在打开位 置。

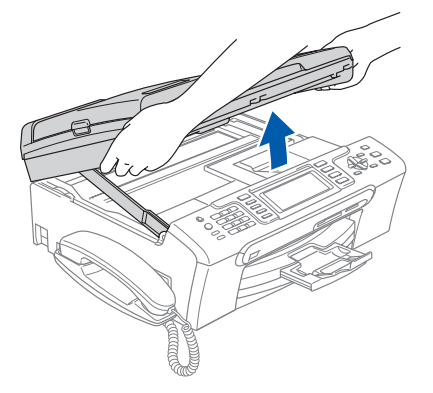

3 将网络电缆插入带有 品标志的局域网 插口中。如下图所示,局域网插口位于 打印机内部左侧。

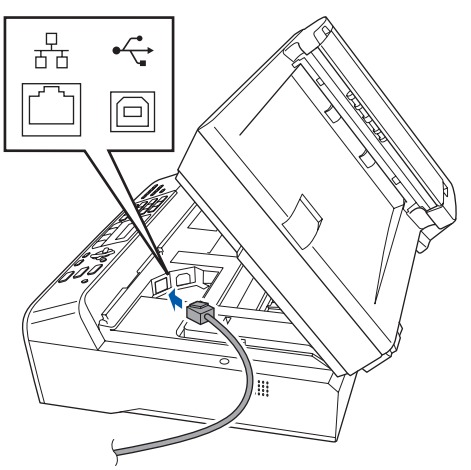

4 如下图所示,小心地将 USB 接口电缆 嵌入槽内,并顺着槽绕到设备后部。然 后将电缆连接到网络。

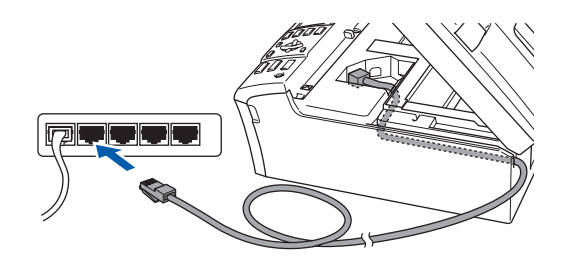

不正确的安装 请确保电缆不会妨碍盖板的关闭,否则可 能发生故障。

## 注释

如果同时使用 *USB* 电缆和网络接口电缆, 请将两种电缆上下排列穿过电缆槽。

 $\overline{5}$  抬起扫描器盖板,解除锁定 $(0)$ 。 轻轻地放下扫描器盖板支架 (2) 并合上 扫描器盖板 (3)。

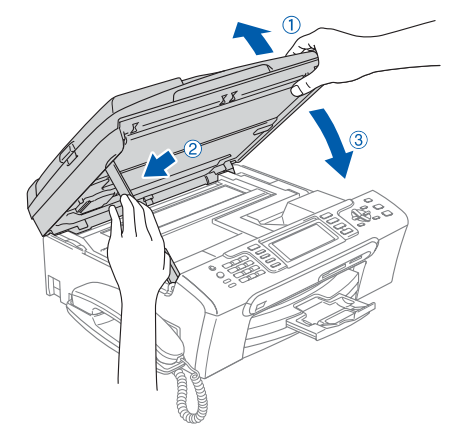

6 接通电源,启动打印机。

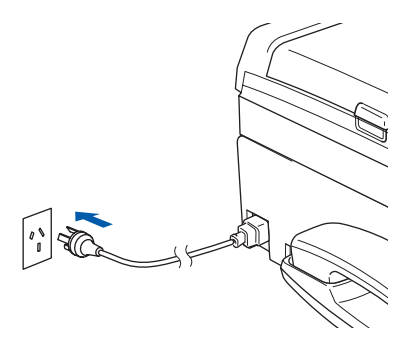

不正确的安装

如果您之前已经将打印机设置为适用于无 线网络,此后想要在有线网络上设置打印 机,请检查打印机的 **Network I/F** 是否 为 **Wired LAN**。这一设置将使无线网络 接口电缆失效。 按打印机上的 **"** 功能 **"**。 按 **a** 或 **b** 来选择 **LAN**,并按 **"** 确定 **"**。 按 **a** 或 **b** 来选择 **Network I/F**,并按 **"** 确定 **"**。 按 **a** 或 **b** 来选择 **Wired LAN**,并按 **"** 确 定 **"**。

7 打开计算机。

必须以管理员权限登录。 安装 MFL-Pro Suite 前请关闭所有正在 运行的应用程序。

注释

安装前请禁用个人防火墙软件。安装后, 请重新启动个人防火墙软件。

8 将随机附带的光盘放入光盘驱动器。出 现型号名称窗口时,请选择所需打印机。 出现语言窗口时,请选择所需语言。

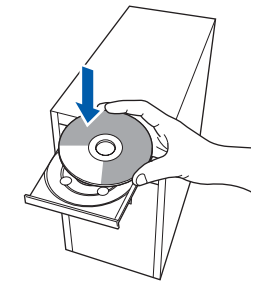

9 将会出现随机光盘主菜单。点击 **"** 安装 **MFL-Pro Suite"**。

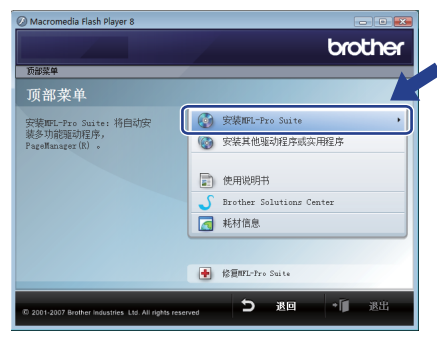

如果没有出现此窗口,请使用 Windows<sup>®</sup> Explorer 从 Brother 随机 光盘的主文件夹来运行 **"start.exe"** 程 序。

### 注释

出现 *"* 用户帐户控制 *"* 窗口时,点击 *"* 允 许 *"*。

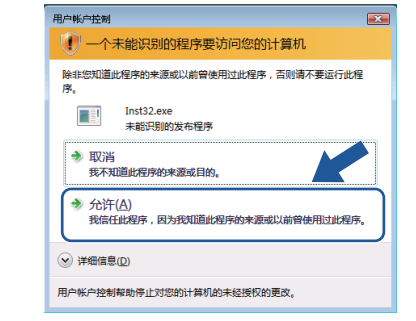

10 选择**"** 有线网络连接 **"**,然后点击**"** 下一 步 **"**。

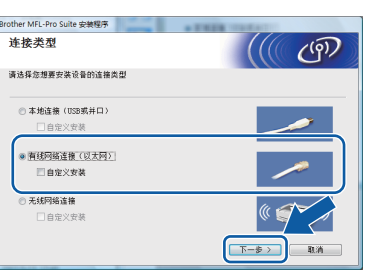

11 阅读并接受 Presto!<sup>®</sup> PageManager<sup>®</sup> **"** 许可证协议 **"** 之后,点击 **"** 是 **"**。

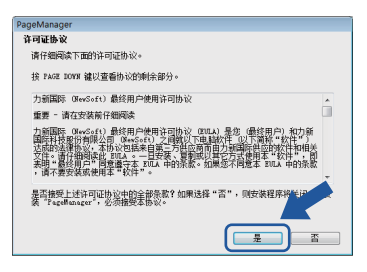

# 步骤 **2**

## 安装驱动程序和软件

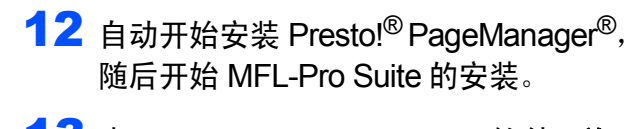

13 出现 Brother MFL-Pro Suite 软件 **"** 许可 证协议"窗口时,如果您同意此软件许 可证协议,请点击 **"** 是 **"**。

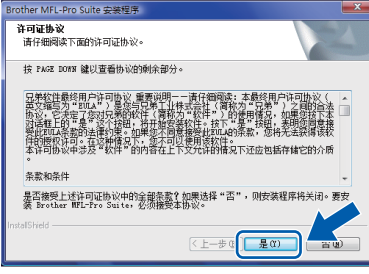

注释

*•* 如果打印机配置为适用于网络,请在列表 中选中打印机,然后点击 *"* 下一步 *"*。 如果只有一台打印机连接到网络,该打印 **机将被自动选中,该窗口不显示。** 

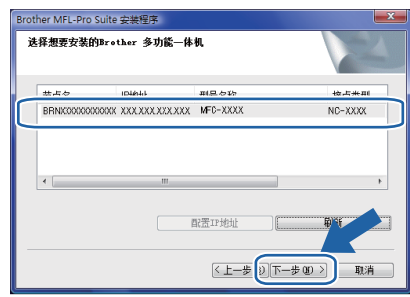

如果打印机的 *"IP* 地址 *"* 区域显示 "APIPA", 请点击" 配置 IP 地址" 并为 打印机输入一个适用于网络的 *IP* 地址。

*•* 如果打印机尚未配置为在网络上使用,将 出现以下窗口。

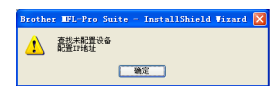

点击 *"* 确定 *"*。

将会出现 *"* 配置 *IP* 地址 *"* 窗口。遵循屏 幕上的提示,为打印机输入一个适用于您 的网络的 *IP* 地址。

- 14 将自动开始安装 Brother 驱动程序。安 装窗口将连续显示。请稍等,显示所有 窗口可能需要几秒钟的时间。
- 不正确的安装 安装过程中请勿试图取消任何窗口。

## 注释

出现此窗口时,请点中复选框并点击 *"* 安 装 *"* 来正确完成安装。

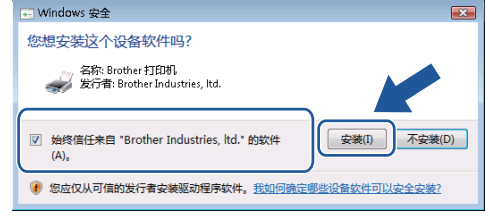

15 显示**"**在线注册**"**窗口时,请按照屏幕上 的说明进行选择。

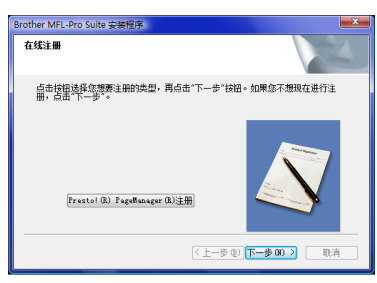

16 点击 **"** 完成 **"** 重启计算机。 重新启动计算机后,必须以管理员权限

登录。

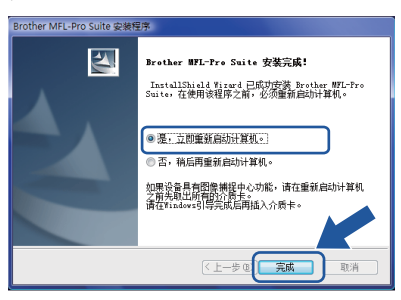

## 注释

重启后,计算机将自动进行安装诊断。如 **果安装不成功, 将显示安装结果窗口。如** 果诊断显示安装失败,请参照屏幕上的说 明或阅读在线帮助和

*Start/All Programs/Brother/MFC-665CW* 中的常见问题解答 *(FAQs)* 进行操作。

## 安装驱动程序和软件

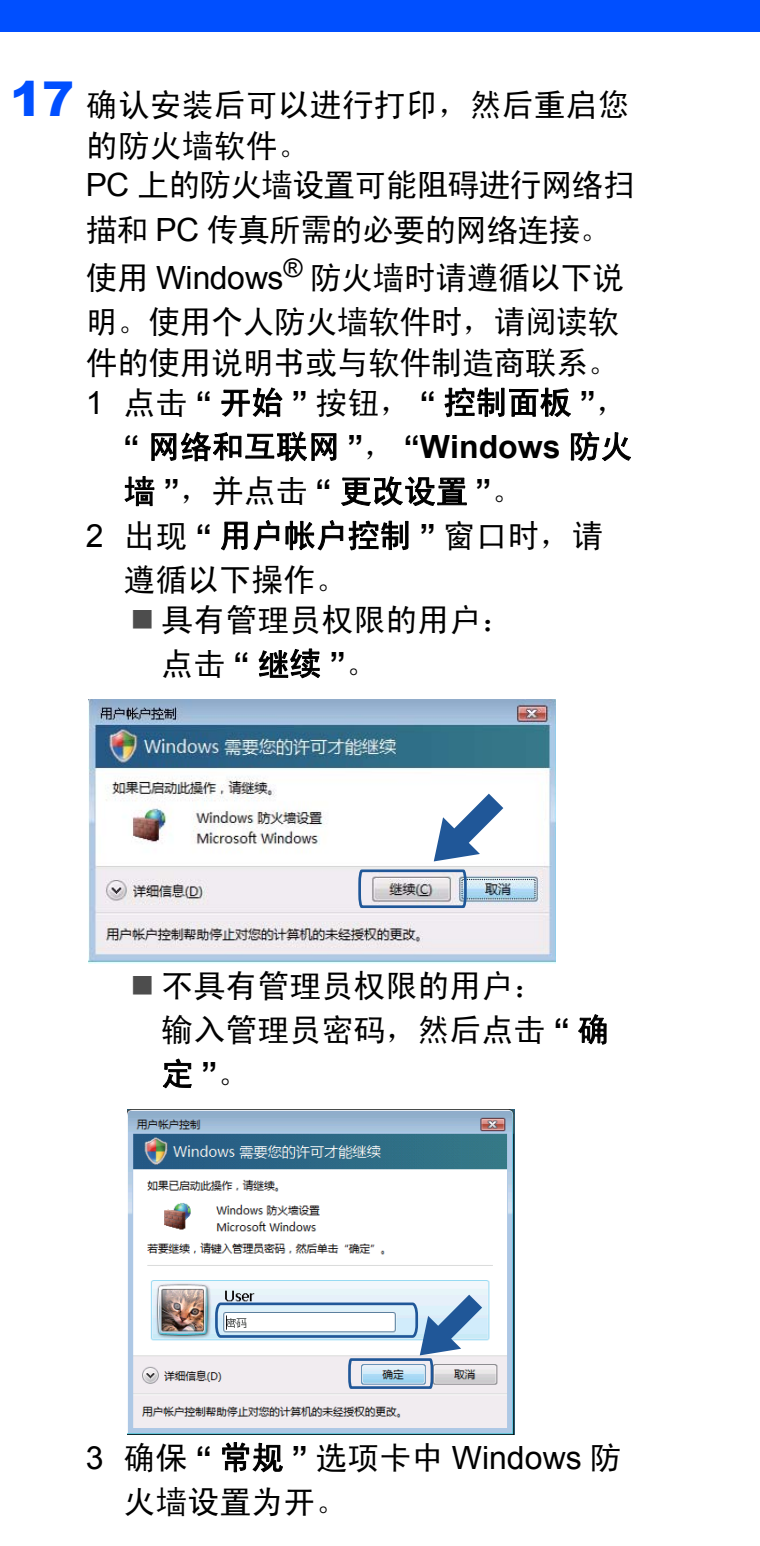

- 4 点击 **"** 例外 **"** 选项卡。
	- windows 防火墙设置 常规 例外 高级 ールディングのFaceのからNewsite<br>Windows 防火増当前使用的是 公用 网络位置的设置。翻選翻正理序置面 若事自由例外,请详择此更详解(1) 程序或端口 程序或端口<br>| FMS 対等復存<br>| FMS 対等復存<br>| FMS Man Light<br>| TSMP Tray<br>| Sindows Madia Flayer<br>| Tyindows Madia Flayer<br>| Tyindows Madia Flayer 网络共享服务<br>| Tyindows Madia Flayer 网络共享服务 entation (MMI) □¥indows Netia<br>□¥indows 对等协作基础<br>□¥indows 防火墙运程管理<br>□¥indows 防火墙运程管理<br>□¥indows 协作科算机名称主册服务<br>□¥indows 协定型等限 V Vindows 防火墙阻止新程序时通知我 (B) 磁定 取消 | 应用(6)
- 5 点击 **"** 添加端口 **..."** 按钮。
- 6 要为网络扫描添加端口 **"54925"**, 请输入以下信息:
	- 1) **"** 名称 **"**:输入任意描述,例如 "Brother 扫描器 "。
	- 2) **"** 端口号 **"**:输入 **"54925"**。
	- 3) 确保已选择 **"UDP"**。 然后点击 **"** 确定 **"**。

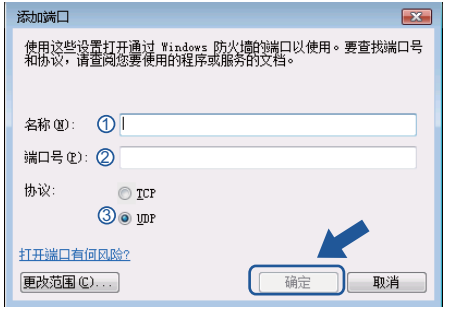

- 7 点击 **"** 添加端口 **..."** 按钮。
- 8 要为网络 PC-传真添加端口 **"54926"**,请输入以下信息:
	- 1) **"** 名称 **"**:输入任意描述,例如 "Brother PC-传真 "。
	- 2) **"** 端口号 **"**:输入 **"54926"**。
	- 3) 确保已选择 **"UDP"**。
	- 然后点击 **"** 确定 **"**。
- 9 确保新的设置已经添加并选中, 然 后点击 **"** 确定 **"**。

**Windows**

有线网络

**®**

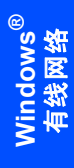

步骤 **2**

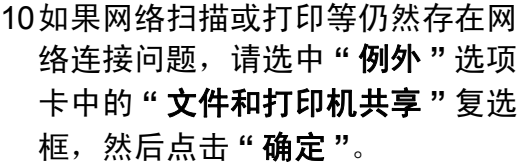

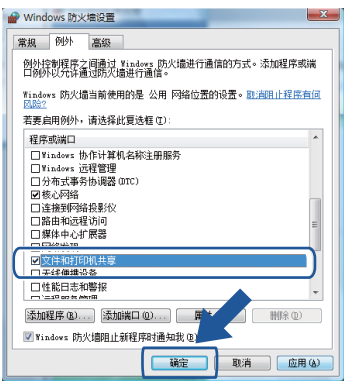

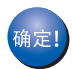

完成 **MFL-Pro Suite** 的安装。

## 注释

*MFL-Pro Suite* 包括打印机驱动程序,扫 描器驱动程序, *Brother* 控制中心 *3*, *Presto!® PageManager®* <sup>和</sup> *TrueType®* 字体。

**Windows** vindows<sup>®</sup><br>无线网络

<span id="page-14-0"></span>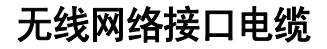

#### <span id="page-14-1"></span>将无线打印机和无线网络连接起来,并在基础架构模式下安装打印机驱动程序

首先必须配置打印机的无线网络设置来进行和网络访问端 ( 路由器 ) 之间的通信。配置打印机 使其与访问端 ( 路由器 ) 通信后,网络上的计算机将可以访问打印机。要通过这些计算机使用 打印机,需要安装 MFL-Pro Suite。以下步骤将指导您完成配置和安装过程。

要实现普通日常文件的最佳打印效果,请将 Brother 打印机尽可能的放置在靠近网络访问端 ( 路由器 ) 的地方,并尽量减少二者间的障碍物。两个设备之间的较大物体或墙壁以及来自其 他电子设备的干扰可能影响文件的数据传输速度。

因此,无线连接方式并非适用于所有类型的文档和应用程序。打印较大文件,如图片或包含混 和文本和图表的多页文档时,可以考虑选择有线以太网以实现更快地数据传输,或选择 USB 实现最快的打印速度。

#### 重要事项

下列说明提供了两种在无线网络环境中安装 **Brother** 打印机的方式。两种方式均适用于基础 架构模式,使用通过 **DHCP** 指定 **IP** 地址的无线路由器或访问端。如果您的无线路由器 **/** 访 问端支持 **SecureEasySetup™**,请遵循 **[15](#page-16-1)** 页使用 *[SecureEasySetup™](#page-16-1)* 软件配置打印机 [以使其适用于无线网络](#page-16-1)中的步骤进行操作。如果您的无线路由器 **/** 访问端不支持 **SecureEasySetup™**,请遵循 **[17](#page-18-1)** 页[使用操作面板局域网菜单中的设置向导来进行无线网络](#page-18-1) [配置](#page-18-1)中的步骤进行操作。要在其他的无线环境中设置打印机,可在随机光盘上的网络使用说 明书中找到相关说明。

可按以下说明查看网络使用说明书。

- 1 打开计算机。将 Brother 随机光盘插入光盘驱动器。
- 2 出现型号名称窗口时,点击所需型号名称。
- 3 出现语言窗口时,点击所需语言。将会出现光盘主菜单。
- 4 点击 **"** 使用说明书 **"**。
- 5 点击 **"** 网络使用说明书 **"**。

#### 安装驱动程序和软件 步骤 **2**

## 确认网络环境

安装过程根据网络环境会有所不同。

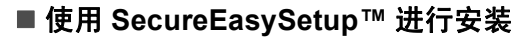

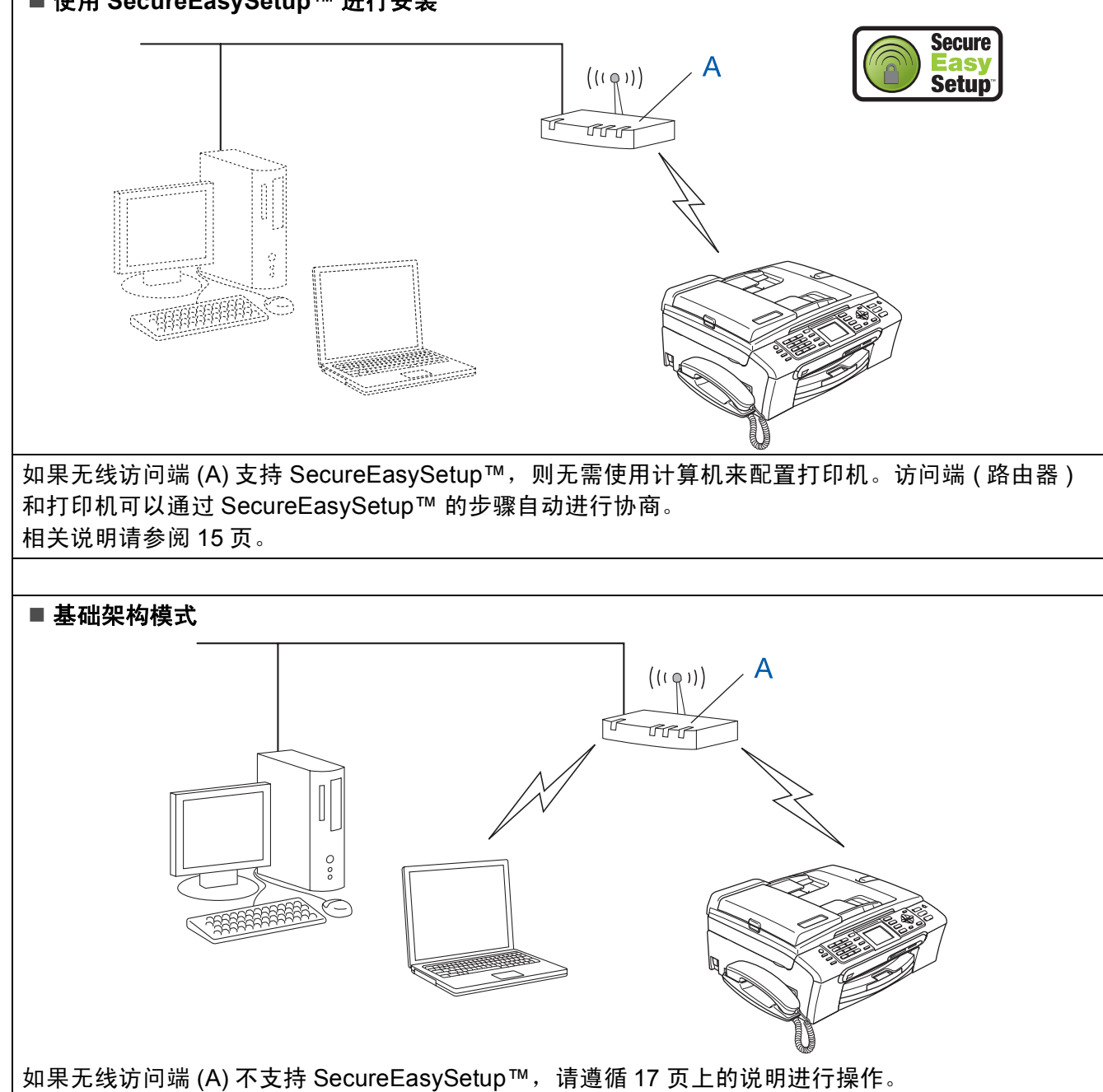

## <span id="page-16-1"></span><span id="page-16-0"></span>使用 **SecureEasySetup™** 软件配置打印机以使其适用于无线网络

#### 重要事项

#### 确保您已经完成了快速安装指南中的步骤 **1** 安装打印机的全部步骤。

相比于手动配置, SecureEasySetup™ 软件 使您可以更简便地配置无线网络。只需按下 无线路由器或访问端的按钮,即可完成无线 网络的设置与安全防护。路由器或访问端必 须支持 SecureEasySetup™。请参阅无线网 络路由器或访问端的使用说明书中的说明, 将打印机配置为适用于无线网络。如果您的 无线路由器或访问端不支持

SecureEasySetup™,请参阅 [17](#page-18-1) 页的安装 说明。

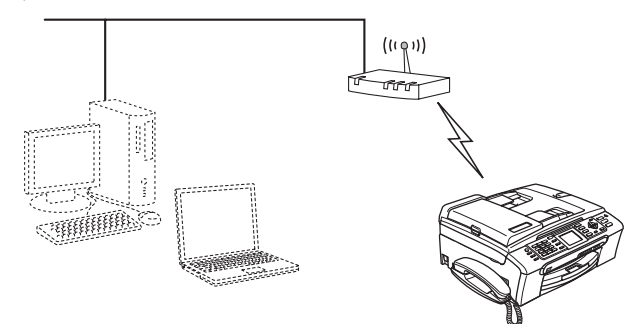

#### 注释

如图所示,支持 *SecureEasySetup™* 的 路由器或访问端带有 *SecureEasySetup™* 标志。

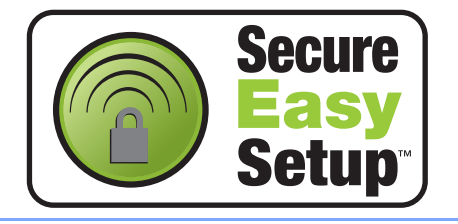

接通电源,启动打印机。

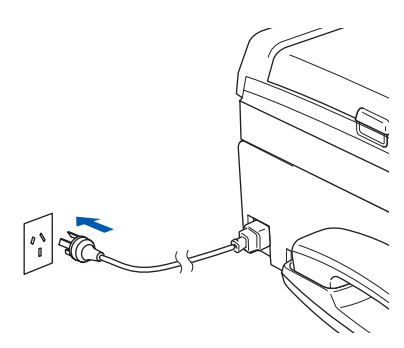

- 不正确的安装 如果您先前已经配置了打印机无线设置, 那么在再次配置无线设置之前必须先重置 网络 **(** 局域网 **)** 设置。 按打印机上的 **"** 功能 **"**。 按 ▲ 或 ▼ 选择 LAN, 然后按 " 确定 "。 按▲或▼选择 Factory Reset,然后按 **"** 确定 **"**。 按 **"1"** 两次,表示 **Yes** 接受更改。
- <span id="page-16-2"></span>2 将 Brother 打印机放置在靠近 SecureEasySetup™ 路由器或访问端 的地方 ( 距离小于 5 米 /16 英尺 )。
- 3 按下无线路由器或访问端上的 SecureEasySetup™ 按钮。有关无线 路由器或访问端的说明请参阅使用说明 书。
- 4 按打印机上的 **"** 功能 **"**。 按 a 或 b 来选择 LAN,并按 **"** 确定 **"**。 按 ▲ 或 ▼ 来选择Network-I/F, 并按 **"** 确定 **"**。 按 a 或 b 来选择 WLAN,并按 **"** 确定

**"**。 这一设置将使有线网络接口电缆失效。

5 局域网菜单可用时,按 **"** 功能 **"**。 按 a 或 b 来选择 LAN,并按 **"** 确定 **"**。 按 a 或 b 选择 Setup WLAN,并按 **"** 确定 **"**。

> 按▲或▼选择 SecureEasySetup, 并按 **"** 确定 **"**。

6 显示使用 SecureEasySetup™ 时的无 线网络连接状态:Connecting WLAN, Connected 或 Connection Error。

> 当打印服务器试图连接到路由器或访问 端时,显示 Connecting WLAN。等待 直到显示 Connected或 Connection Error。

**®**

## 步骤 **2**

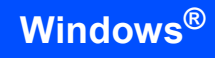

当打印服务器成功连接到路由器或访问 端时,显示 Connected。此时可以在 无线网络中使用打印机。

当打印服务器没有成功连接到路由器或访 问端时,显示 Connection Error。试 着从步骤 [2](#page-16-2) 重新开始。如果再次显示相 同的信息,请将打印服务器重设为默认出 厂设置并再次尝试。 ( 请参阅第 24 [页上](#page-25-1) 的[将网络设置恢复为出厂默认设置](#page-25-1)。)

完成无线设置。打印机的液晶显示屏 确定! 底部的四级指示灯将显示访问端或路 由器的无线信号强度。要安装 **MFL-Pro Suite**,请继续第 **19** 页的步 [骤](#page-20-0) 12。

**Windows**

无线网络

**®**

## <span id="page-18-1"></span><span id="page-18-0"></span>使用操作面板局域网菜单中的设置向导来进行无线网络配置

#### 重要事项

#### 确保您已经完成了快速安装指南中的步骤 **1** 安装打印机的全部步骤。

本部分将说明如何在基本架构模式下使用通 过 DHCP 指定 IP 地址的无线路由器或访问 端在典型的小办公室或家用无线网络环境下 安装 Brother 打印机。

要在其他的无线环境中设置打印机,可在随 机光盘上的网络使用说明书中找到相关说 明。

可按以下说明查看网络使用说明书。

- 1 打开计算机。将带有 Windows Vista™ 标 签的 Brother 随机光盘插入光盘驱动器。
- 2 出现型号名称窗口时,请点击所需型号名 称。
- 3 出现语言窗口时,点击所需语言。将会出 现光盘主菜单。
- 4 点击 **"** 使用说明书 **"**。
- 5 点击 **"** 网络使用说明书 **"**。

### 注释

如果没有出现此窗口,请使用 *Windows® Explorer* 从 *Brother* 随机光盘的主文件夹 来运行 *start.exe* 程序。

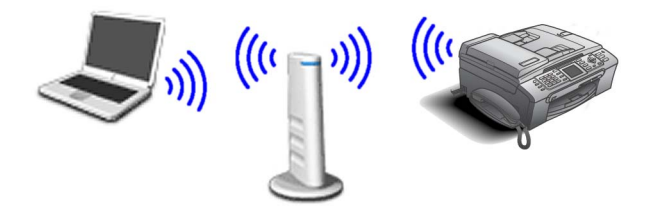

开始操作前,必须了解您的无线网络设置。

<span id="page-18-2"></span>1 写下访问端或无线路由器的无线网络设置。 **SSID** ( 服务设置 ID 或网络名称 )

\_\_\_\_\_\_\_\_\_\_\_\_\_\_\_\_\_\_\_\_\_\_\_\_\_

\_\_\_\_\_\_\_\_\_\_\_\_\_\_\_\_\_\_\_\_\_\_\_\_

 $\frac{1}{2}$  , which is the set of the set of the set of the set of the set of the set of the set of the set of the set of the set of the set of the set of the set of the set of the set of the set of the set of the set of th

**WEP** 密码 ( 必要时 )

**WPA/WPA2-PSK (TKIP** 或 **AES)** ( 必要时 )

*WEP* 密码适用于 *64* 位加密网络或 *128* 位加密网络,并可以包含数字和字母。 如不了解此信息,请阅读访问端或无线 路由器附带的说明书。此密码为 *64* 位 或 *128* 位值,必须以 *ASCII* 或 *HEXADECIMAL* 格式输入。

#### 例如:

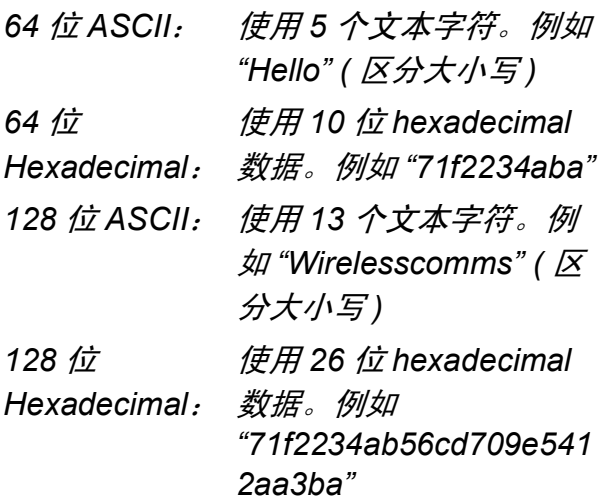

WPA/WPA2-PSK 是一个 Wi-Fi® 保护 访问预共享密码,可以通过 TKIP 或 AES 加密 (WPA-个人 ) 使 Brother 无线 打印机与访问端联系起来。 WPA/WPA2-PSK(TKIP 或 AES) 使用 长度在 8 到 63 个字符之间的预共享密 码 (PSK)。

详细信息请查看网络使用说明书。

2 接通电源,启动打印机。

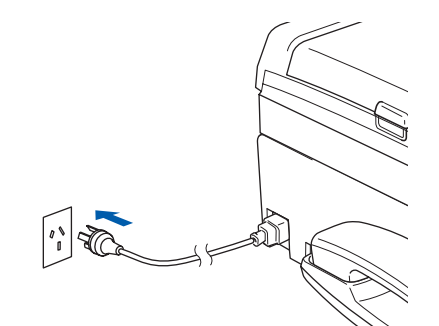

不正确的安装 如果您先前已经配置了打印机无线设置, 那么在再次配置无线设置之前必须先重置 网络 **(** 局域网 **)** 设置。 按打印机上的 **"** 功能 **"**。 按 **a** 或 **b** 来选择 **LAN**,并按 **"** 确定 **"**。 按 **a** 或 **b**选择**Factory Reset**,然后按 **"** 确定 **"**。

按 **"1"** 两次,表示 **Yes** 接受更改。

- 3 按打印机上的 **"** 功能 **"**。 按 a 或 b 来选择 LAN,并按 **"** 确定 **"**。 按 ▲ 或 ▼来选择 Network I/F, 并按 **"** 确定 **"**。 按 a 或 b 来选择 WLAN,并按 **"** 确定 **"**。 这一设置将使有线网络接口电缆失效。
- <span id="page-19-3"></span>4 局域网菜单可用时,按 **"** 功能 **"**。 按 a 或 b 来选择 LAN,并按 **"** 确定 **"**。 按 ▲ 或 ▼选择 Setup WLAN, 并按 **"** 确定 **"**。 按▲或▼选择 Setup Wizard, 并按 **"** 确定 **"**。 此操作将启动无线设置向导。
- 5 打印机将搜索可用的 SSID。如果显示了 SSID 列表, 请使用 ▲ 或 ▼ 键选择步骤 [1](#page-18-2) 中写下的 SSID。然后按 **"** 确定**"**。进行 步骤 [8](#page-19-0)。

注释

显示可用的 *SSID* 列表可能需要几秒钟。

如果访问端设置为不广播 SSID,则您需 要手动添加 SSID 名称。进行步骤 [6](#page-19-1)。

- <span id="page-19-1"></span>**6** 使用▲或▼选择<New SSID>,并按"确 定 **"**。进行步骤 [7](#page-19-2)。
- <span id="page-19-2"></span>■ 使用拨号盘选择各个字母或数字来输入步 骤[1](#page-18-2) 中写下的 SSID。可以使用 图和 键来左右移动光标。例如,要输入字 母 a,请按拨号盘上的 **"2"** 键 1 次。要输 入数字 3,请按拨号盘上的 **"3"** 键 7 次。 字母显示顺序如下:小写字母、大写字 母、数字、特殊字符。 ( 详细信息,请查看第 25 [页上的](#page-26-0)*输入* [文本](#page-26-0)。 ) 输入所有的字符后请按 **"** 确定 **"**。

<span id="page-19-0"></span>6 按▲或▼来选择 Infrastructure, 然 后按 **"** 确定 **"**。 使用 a, b 和 **"** 确定 **"** 键从下列选项中 选出一项:如果网络配置为需要验证并 加密,则设置必须与网络所用设置相符。

> 无需验证或加密: 选择 Open System, 按 **"** 确定 **"** 将 Encryption Type 设置 为 None,并按 **"** 确定 **"**。然后按 **"1"** 表 示 Yes 来应用设置。进行步骤 [11](#page-20-1)。

WEP 加密无需验证: 选择 Open System,按 **"** 确定 **"** 然后使用 ▲或▼将 Encryption Type 设置为 WEP,然后按 **"** 确定 **"**。进行步骤 [9](#page-20-2)。

**WEP** 加密需要验证:选择 Shared Key,按 **"** 确定 **"**。进行步骤 [9](#page-20-2)。

**WPA/WPA2-PSK(TKIP** 或 **AES)** 加密 需要验证: 选择 WPA/WPA2-PSK, 按 **"** 确定 **"**。进行步骤 [10](#page-20-3)。

步骤 **2**

## 安装驱动程序和软件

<span id="page-20-2"></span>9 选择相应的按键数字并按**"**确定**"**。使用拨 号盘洗择各个字母或数字来输入步骤 [1](#page-18-2) 中 写下的 WEP 密码。可以使用 → 和 → 键 来左右移动光标。例如,要输入字母 a, 请按拨号盘上的 **"2"** 键 1 次。要输入数字 3,请按拨号盘上的 **"3"** 键 7 次。 字母显示顺序如下:小写字母、大写字 母、数字、特殊字符。 (详细信息,请查看第 25 [页上的](#page-26-0)*输入* [文本](#page-26-0)。 )

> 输入所有字符后按 **"** 确定 **"**,然后按 **"1"** 表示 Yes 来应用各个设置。进行步 骤 [11](#page-20-1)。

#### 大多数访问端和路由器可以存储一个以 上密码,但是进行验证和加密时仅可使 用一个密码。

- <span id="page-20-3"></span>**10 按▲或▼将 Encryption Type 选为** TKIP 或 AES,然后按 **"** 确定 **"**。 使用拨号盘选择各个字母或数字来输入 步骤 [1](#page-18-2) 中写下的 WPA/WPA2-PSK。可 以使用 ■和 ■ 键来左右移动光标。例 如, 要输入字母 a, 请按拨号盘上的 **"2"** 键 1 次。要输入数字 3,请按拨号 盘上的 **"3"** 键 7 次。 字母显示顺序如下:小写字母、大写字 母、数字、特殊字符。 (详细信息,请查看第 25 [页上的](#page-26-0)*输入* [文本](#page-26-0)。 ) 输入所有字符后按"确定",然后按 **"1"** 表示 Yes 来应用各个设置。进行步 骤 [11](#page-20-1)。 11 打印机此时会使用已经输入的信息来试
- <span id="page-20-1"></span>图连接无线网络。如果连接成功,液晶 显示屏上会短暂显示 Connected。

如果打印机没有成功连接到网络,您需 要重复步骤 [4](#page-19-3) 到[10](#page-20-3) 以确保输入了正确 的信息。

如果已经启用了 DHCP( 大多数访问端 路由器都已默认启用 DHCP), 打印机 会自动从访问端 ( 路由器 ) 获取正确的 TCP/IP 地址信息。

如果访问端没有启用 *DHCP*,您需要手 动配置打印机的 *IP* 地址、子码掩码和 网关以适应网络。详细信息请查看网络 使用说明书。

#### 完成无线设置。打印机的液晶显示屏 确定Ⅰ 底部的四级指示灯将显示访问端或路 由器的无线信号强度。要安装 **MFL-Pro Suite**,请继续操作至步 骤 [12](#page-20-0)。

<span id="page-20-0"></span>12 打开计算机。 必须以管理员权限登录。 安装 MFL-Pro Suite 前请关闭所有正在 运行的应用程序。

#### 注释

安装前请禁用个人防火墙软件。

- 13 将随机附带的光盘放入光盘驱动器。出 现型号名称窗口时,请选择所需打印机。 出现语言窗口时,请选择所需语言。
- 14 将会出现随机光盘主菜单。点击 **"** 安装 **MFL-Pro Suite"**。

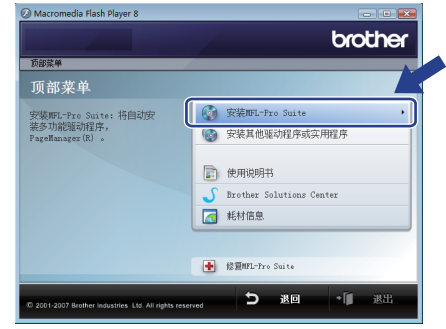

如果没有出现此窗口,请使用 Windows<sup>®</sup> Explorer 从 Brother 随机光 盘的主文件夹来运行 **"start.exe"** 程序。

**®**

**Windows ®** 无线网络

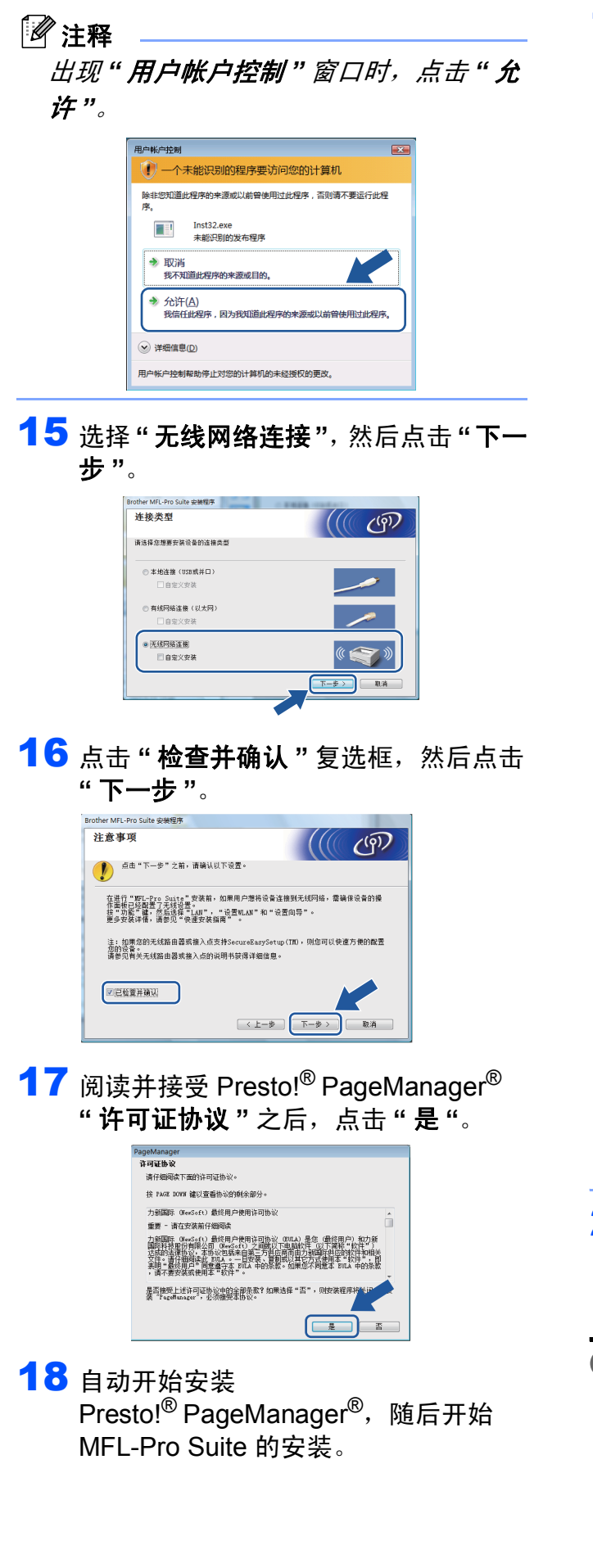

19 出现 Brother MFL-Pro Suite 软件 **"** 许可 证协议"窗口时,如果您同意此软件许 可证协议,请点击 **"** 是 **"**。

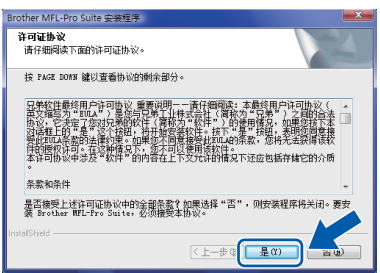

## 注释

*•* 如果打印机配置为适用于网络,请在列表 中选中打印机,然后点击 *"* 下一步 *"*。 如果只有一台打印机连接到网络,该打印 机将被自动选中,该窗口不显示。

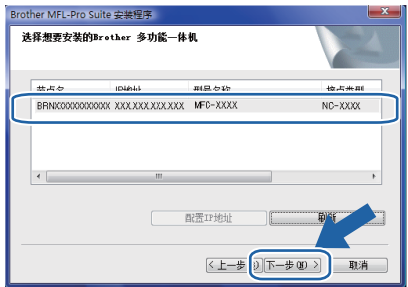

如果打印机的 *"IP* 地址 *"* 区域显示 *"APIPA"*,请点击 *"* 配置 *IP* 地址 *"* 并为 打印机输入一个适用于网络的 *IP* 地址。 *•* 如果打印机尚未配置为在网络上使用,将

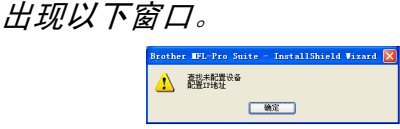

点击 *"* 确定 *"*。

将会出现 *"* 配置 *IP* 地址 *"* 窗口。遵循屏 幕上的提示,为打印机输入一个适用于您 的网络的 *IP* 地址。

20 将自动开始安装 Brother 驱动程序。安 装窗口将连续显示。请稍等,显示所有 窗口可能需要几秒钟的时间。

○ 不正确的安装

- **•** 安装过程中请勿试图取消任何窗口。
- **•** 如果无线设置失败,则在 **MFL-Pro Suite** 的安装过程中将出现一条错误信息,同时 安装将中断。此时,请执行步骤 [1](#page-18-2) 并重新 设置无线连接。

21 显示**"**在线注册**"**窗口时,请按照屏幕上 的说明进行选择。

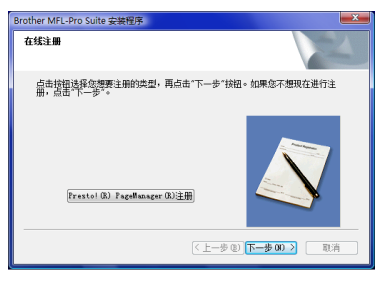

22 点击 **"** 完成 **"** 重启计算机。 重新启动计算机后,必须以管理员权限 登录。

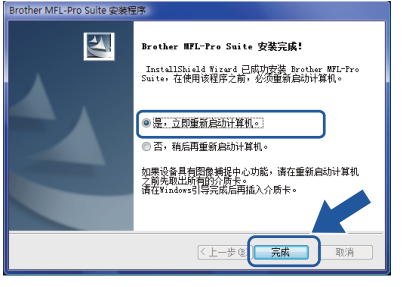

## 注释

重启后,计算机将自动进行安装诊断。如 果安装不成功,将显示安装结果窗口。如 果诊断显示安装失败,请参照屏幕上的说 明或阅读在线帮助和 *Start/All Programs (Programs)/Brother/ MFC-665CW* 中的 常见问题解答 *(FAQs)* 进行操作。

- 23 确认安装后可以进行打印,然后重启您 的防火墙软件。 PC 上的防火墙设置可能阻碍进行网络 扫描和 PC 传真所需的必要的网络连 接。 1 点击 **"** 开始 **"** 按钮, **"** 控制面板 **"**, **"** 网络和互联网 **"**, **"Windows** 防火 墙 **"**,并点击 **"** 更改设置 **"**。 2 出现 **"** 用户帐户控制 **"** 窗口时,请
	- 遵循以下操作。
		- ■具有管理员权限的用户: 点击 **"** 继续 **"**。

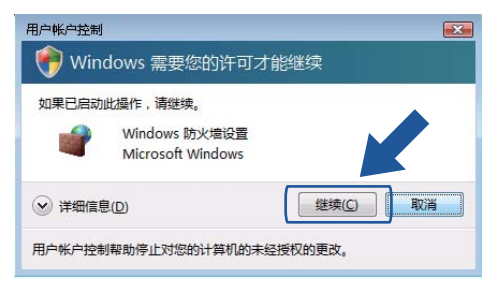

 不具有管理员权限的用户: 输入管理员密码,然后点击 **"** 确 定 **"**。

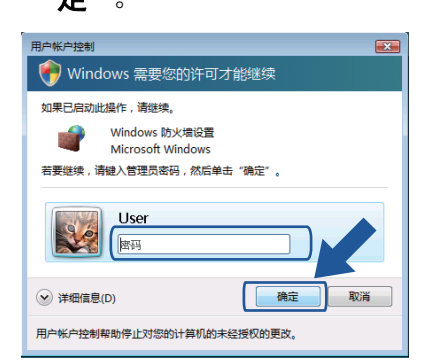

- 3 确保 **"** 常规 **"** 选项卡中 Windows 防 火墙设置为开。
- 4 点击 **"** 例外 **"** 选项卡。

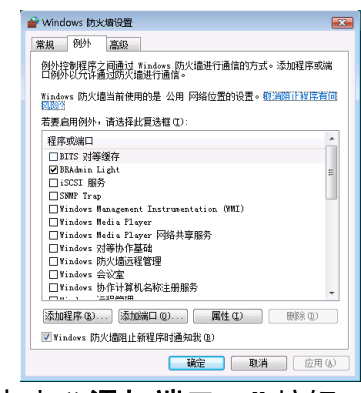

- 5 点击 **"** 添加端口 **..."** 按钮。
- 6 要为网络扫描添加端口 **"54925"**, 请输入以下信息:
	- 1) " 名称 ": 输入任意描述, 例如 "Brother 扫描器 "。
	- 2) **"** 端口号 **"**:输入 **"54925"**。
	- 3) 确保已选择 **"UDP"**。 然后点击 **"** 确定 **"**。

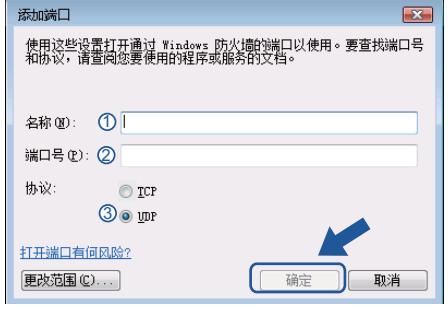

7 点击 **"** 添加端口 **..."** 按钮。

**®**

## 安装驱动程序和软件

**Windows®**

- 8 要为网络 PC-传真添加端口 **"54926"**,请输入以下信息:
	- 1) **"** 名称 **"**:输入任意描述,例如 "Brother PC-传真 "。
	- 2) **"** 端口号 **"**:输入 **"54926"**。
	- 3) 确保已选择 **"UDP"**。
	- 然后点击 **"** 确定 **"**。
- 9 确保新的设置已经添加并选中,然 后点击 **"** 确定 **"**。
- 10如果网络扫描或打印等仍然存在网 络连接问题,请选中例外选项卡中 的 **"** 文件和打印机共享 **"** 复选框,

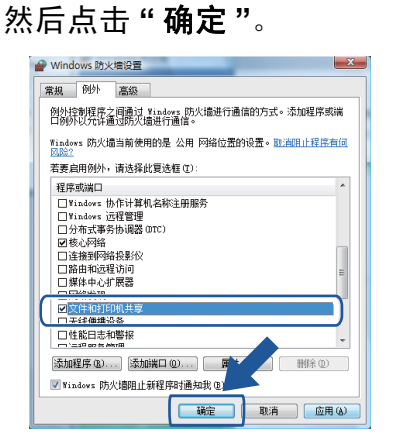

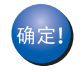

### 完成 **MFL-Pro Suite** 的安装。

## 注释

*MFL-Pro Suite* 包括打印机驱动程序,扫 描器驱动程序, *Brother* 控制中心 *3*, *Presto!® PageManager®* <sup>和</sup> *TrueType®* 字体。

步骤 **2**

## <span id="page-24-1"></span><span id="page-24-0"></span>**<sup>1</sup> BRAdmin Light** 实用程序

BRAdmin Light 是一种用于为 Brother 网络连接设备进行初始设置的实用程序。该实用程序可 以在您的网络中搜索 Brother 产品,浏览状态并配置如 IP 地址等基本网络设置。 关于 BRAdmin Light 的详细信息, 请登录 <http://solutions.brother.com> 进行查询。

### 注释

如果您需要更高级的打印机管理程序,请使用 *Brother BRAdmin Professional* 实用程序的最 新版本,请登录 *<http://solutions.brother.com>* 下载最新版本。

## <span id="page-24-2"></span>安装 **BRAdmin Light** 配置实用程序

### 注释

打印服务器的默认密码为 *'access'*。您可 以使用 *BRAdmin Light* 更改密码。

1 点击菜单屏幕上的 **"** 安装其他驱动程序 或实用程序 **"**。

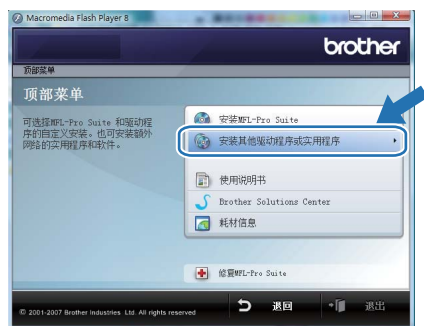

**2** 点击 "BRAdmin Light", 然后遵循屏 幕上的提示进行安装。

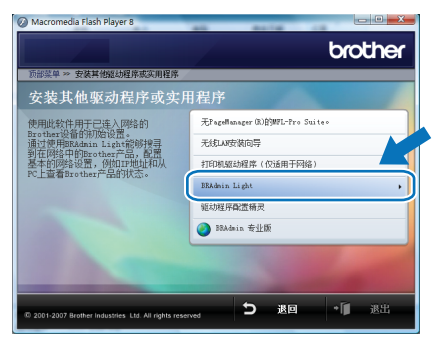

3 出现**"**用户帐户控制**"**屏幕时,点击**"**允许**"**。

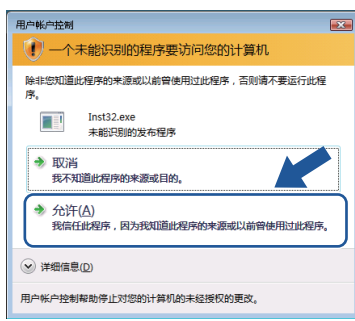

## <span id="page-24-3"></span>使用 **BRAdmin Light** 设置您的 **IP** 地 址,子网掩码和网关

注释

如果您的网络中存在 *DHCP/BOOTP/RARP*  服务器,则无需进行以下操作。因为打印服 务器将自动获取 *IP* 地址。

1 启动 BRAdmin Light。自动搜索新设备。

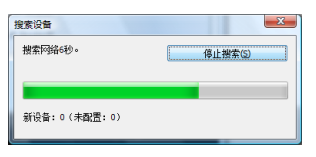

2 双击未配置的设备。

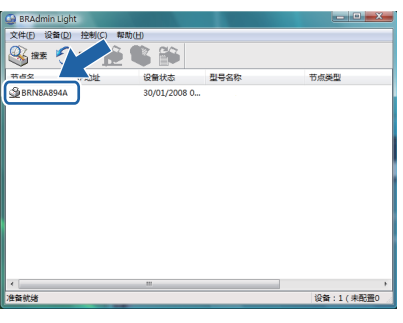

3 <sup>将</sup>**"**引导方式**"**选为**"STATIC"**。输入**"IP** 地址 **"**, **"** 子网掩码 **"** 和 **"** 网关 **"**,然 后点击 **"** 确定 **"**。

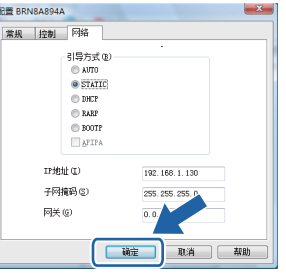

4 地址信息将被保存到打印机中。

<span id="page-25-0"></span>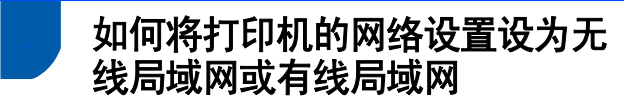

要将 Brother 打印机连接到无线或有线网络, 您必须根据所用的网络类型通过打印机的操 作面板来配置打印机。

#### 无线局域网

按打印机上的 **"** 功能 **"**。 按 a 或 b 选择 LAN,并按 **"** 确定 **"**。 按 a 或 b 选择 Network I/F,并按 **"** 确 定 **"**。

按 a 或 b 选择 WLAN,并按 **"** 确定 **"**。 此设置将使有线网络接口电缆失效。 按 **"** 停止 **/** 退出 **"**。

约一分钟后,液晶显示屏上的局域网菜单才 可再次使用。

#### 有线局域网

按打印机上的 **"** 功能 **"**。 按 a 或 b 选择 LAN,并按 **"** 确定 **"**。 按 a 或 b 选择 Network I/F,并按 **"** 确定 **"**。 按 a 或 b 选择 Wired LAN,并按 **"** 确定 **"**。 此设置将使无线网络接口电缆失效。 按 **"** 停止 **/** 退出 **"**。

## <span id="page-25-1"></span>**<sup>3</sup>** 将网络设置恢复为出厂默认设置

要将内部打印 / 扫描服务器的所有网络设置 恢复为出厂默认设置,请遵循以下步骤。

- 1 确保打印机没有运行,然后断开打印机 的所有电缆 ( 电源电缆除外 ) 。
- 2 <sup>按</sup> **"** 功能 **"**。
- $3$  按  $\text{A}$  或  $\text{V}$  选择 LAN。 按 **"** 确定 **"**。
- 4 按 A 或 V 选择 Factory Reset。 按 **"** 确定 **"**。
- 5 <sup>按</sup> **"1"** 选择 Yes。
- 6 <sup>按</sup> **"1"** 选择 Reboot。
- 7 打印机重新启动,完成时请重新连接电 缆。

## <span id="page-26-0"></span>**<sup>4</sup>** 输入文本

设置本机标志 ID 等特定菜单选项时,可能需要向打印机输入文本。大部分数字键上印有三个 或四个字母。 "0"键、#和 \* 上没有印刷字母,因为他们用于特殊字符。 重复按下相应的数字键,即可获得所需字符。

设置无线网络

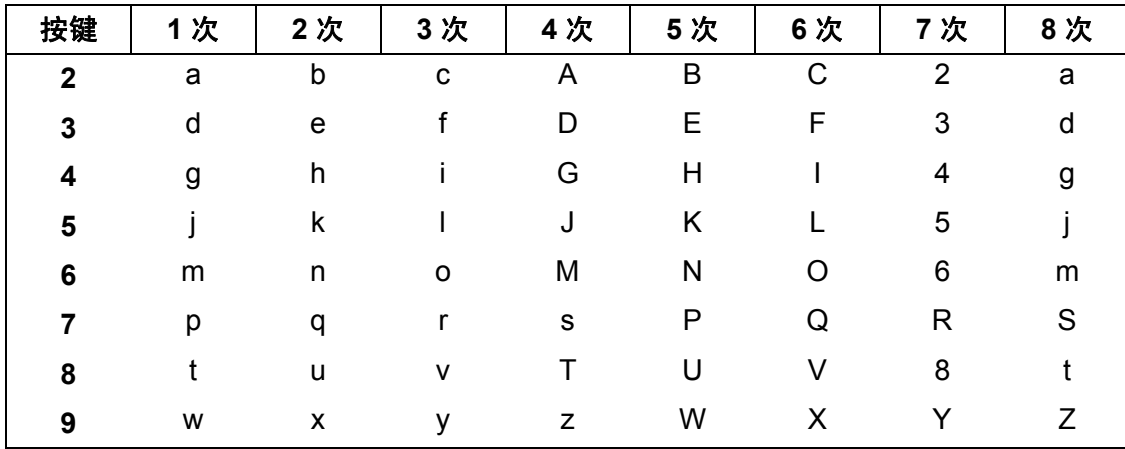

#### 置入空格

要在传真号码之间插入空格,请在两个号码在之间按■1 次。要在名字中间插入空格,请在字 符之间按 ■ 2 次。

#### 更正

如果输入字母错误想要更改,请按 将光标移动到错误字符下方,然后按 **"** 清除 **/** 返回 **"**。重 新输入正确的字符。也可以退回并重新插入字母。

#### 重复字母

如果要输入的字母与前一个输入的字母在同一个键上,则再次按此键之前请按■向右移动光 标。

#### 特殊字符与标志

重复按下 l, **#** 或 **"0"** 直到出现所需的特殊字符或标志。按 **"** 确定 **"** 将其选中。

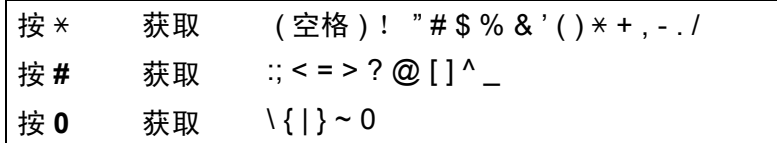

# 其他信息

## <span id="page-27-1"></span><span id="page-27-0"></span>**<sup>1</sup>** 计算机要求

<span id="page-27-3"></span><span id="page-27-2"></span>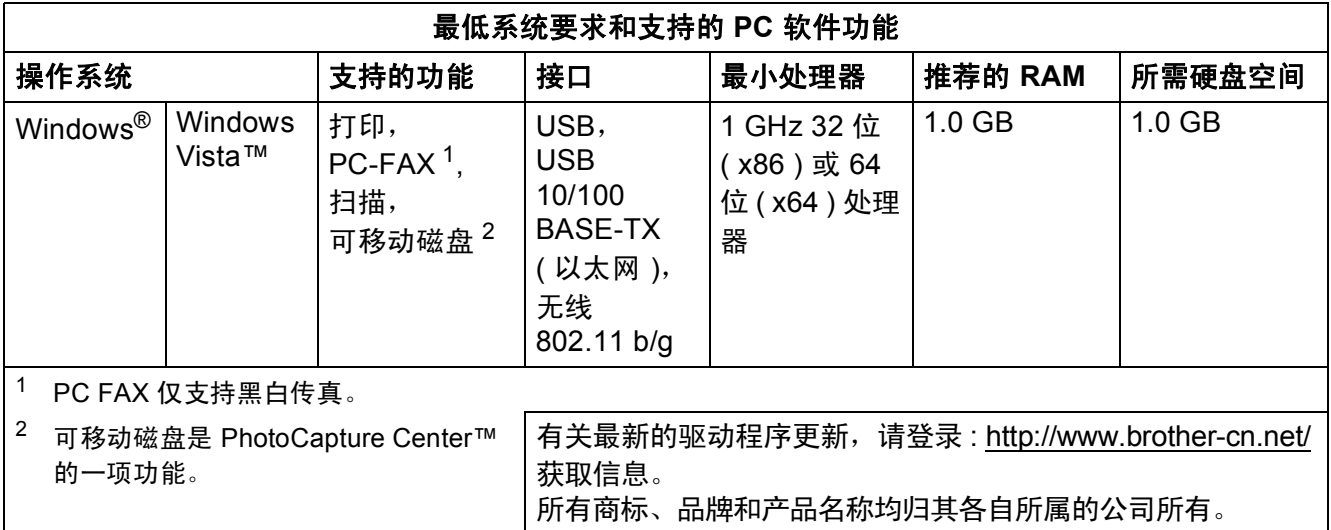

#### 商标

Brother 标识是兄弟工业株式会社的注册商标。 Microsoft、 MS-DOS 和 Windows 是微软公司在美国和其它国家的注册商标。 Windows Vista 是微软公司在美国和 / 或其它国家的注册商标或商标。 TrueType 是苹果有限公司的注册商标。 Presto! PageManager 是 NewSoft 技术公司的注册商标。 此 Windows Vista™ 安装指南中涉及的其它术语、商标和产品名称是其相对应公司的注册商标。

#### 编辑及出版声明

…………………<br>本手册在兄弟工业株式会社监督下编辑出版,包含最新的产品说明与规格。 本手册内容及产品规格如有更改,恕不另行通知。 Brother 公司保留对包含在手册中的产品规格和内容作出更改的权利,恕不另行通知,同时由于使用本手册所包含的内容所造成的任何损坏 ( 包括后果 ),包括但不限于本出版物的排版及其他错误, Brother 公司将不承担任何责任。 本产品专为专业环境使用设计。

#### 版权与许可

© 2007 Brother Industries, Ltd. © 1998-2007 TROY 集团公司 © 1983-2007 太平洋软件有限公司 本产品包含 Elmic 系统有限公司研发的 "KASAGO TCP/IP" 软件 © 2007 Devicescape 软件有限公司版权所有

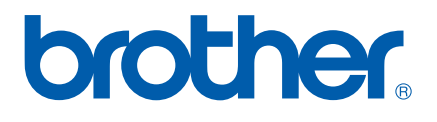

**CHN**